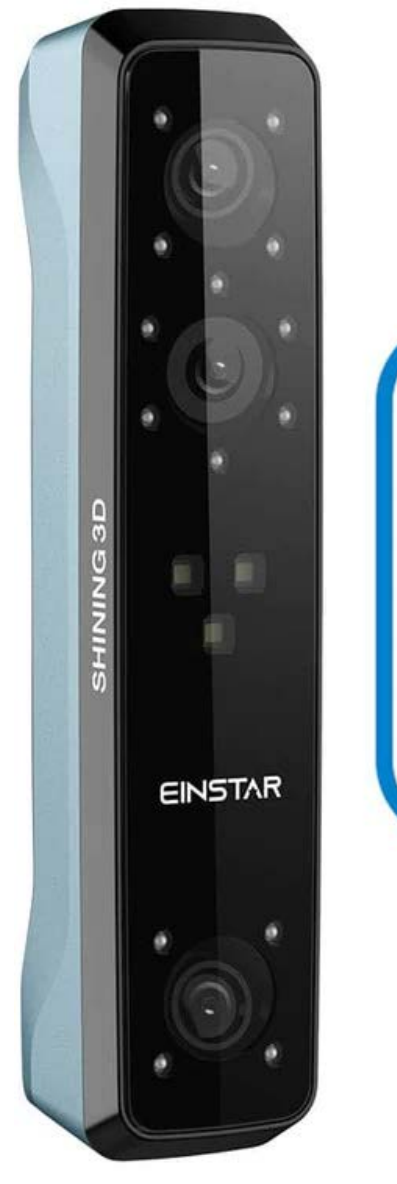

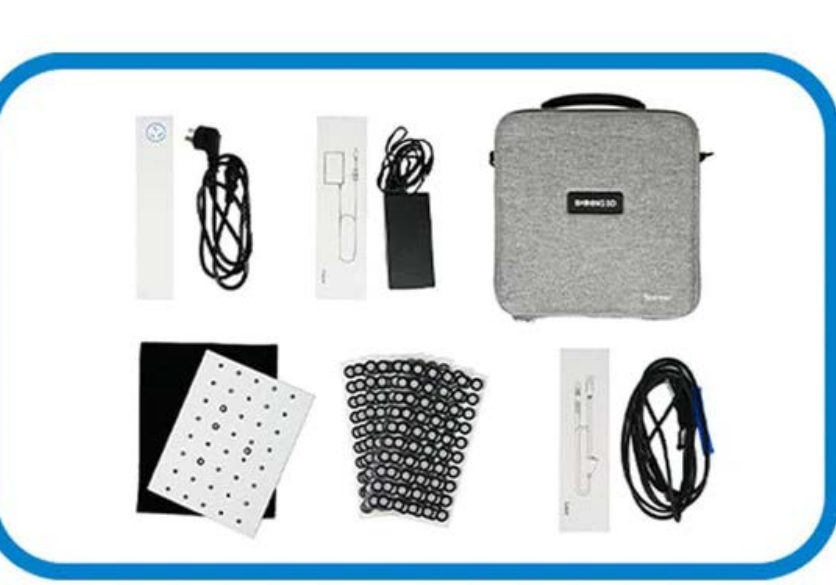

## Consignes de sécurité

**Signal Sens**

Informations supplémentaires pour une situation particulière.

Actions ou conditions inappropriées susceptibles d'endommager le produit et, par conséquent, d'annuler votre garantie ou votre contrat de service ou de perdre les données client ou les données système.

Les consignes de sécurité que vous devez suivre avec précision pour éviter les blessures. Le nonrespect peut endommager votre produit ou entraîner des blessures corporelles.

## Conformité

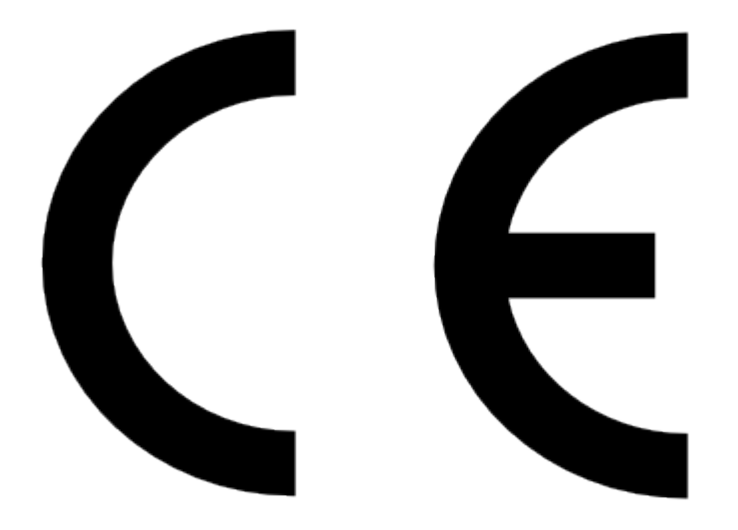

#### **Symbole La description**

#### **Directive LVD/EMC**

Ce produit est conforme à la directive européenne basse tension 2014/35/EU et à la directive EMC 2014/30/EU.

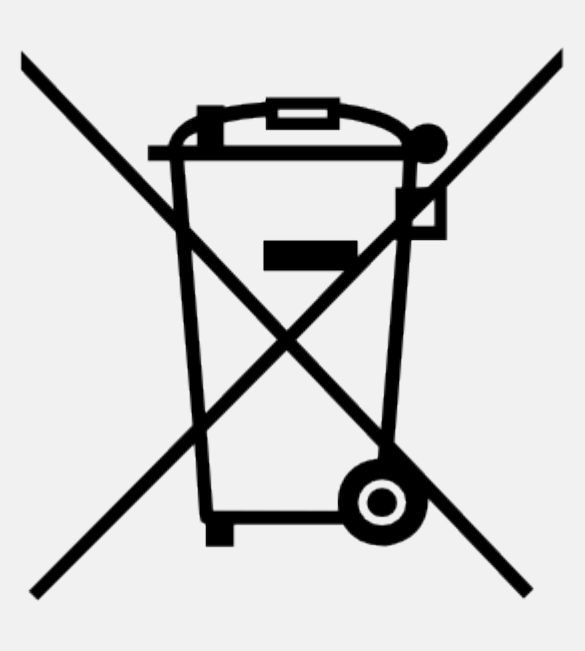

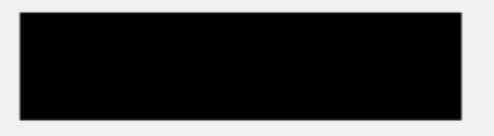

#### **Symbole La description**

**Directive DEEE - 2012/19/UE** Le produit auquel ce manuel fait référence est couvert par la directive relative aux déchets d'équipements électriques et électroniques (DEEE) et doit être éliminé de manière responsable.

#### **Symbole La description**

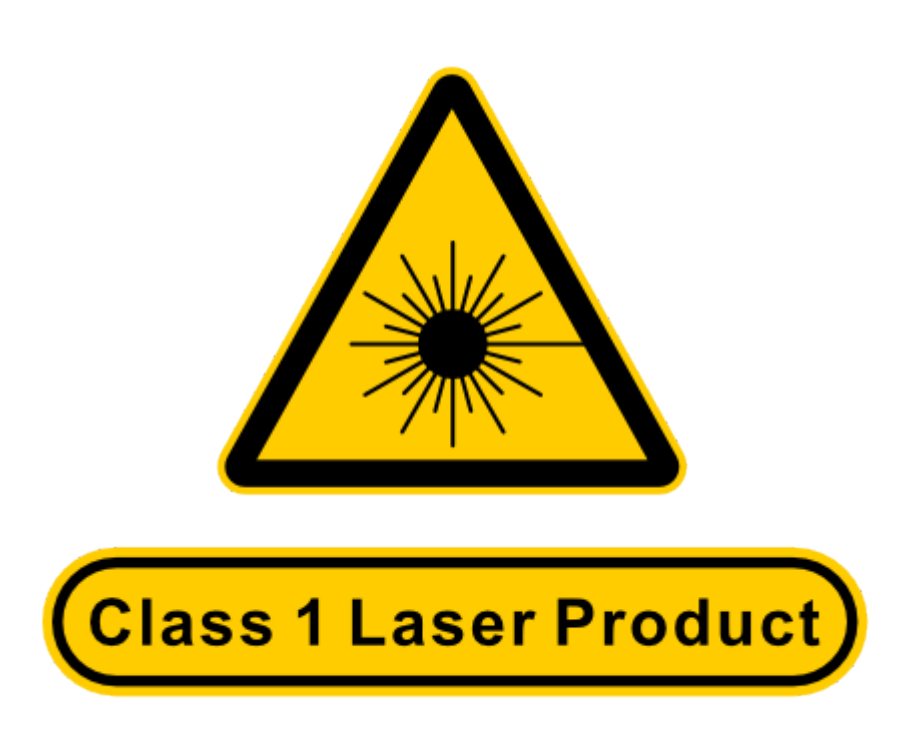

Cet appareil est conforme à "CEI 60825 - 1:2014 Sécurité des produits laser Partie 1 : Classification et exigences des équipements". Longueur d'onde : 940 nm Largeur d'impulsion : 9 ms Puissance lumineuse maximale : 0,7 W

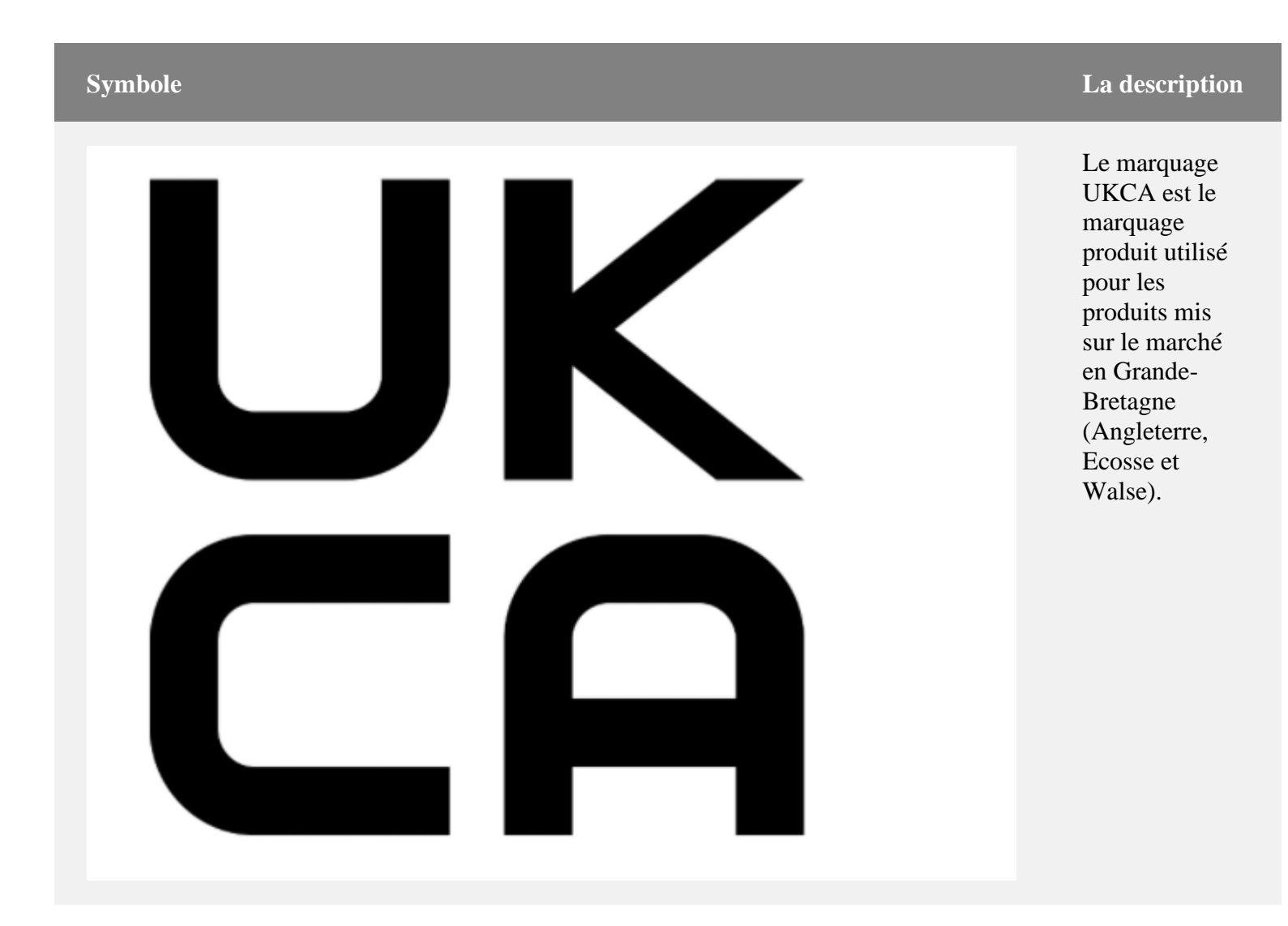

À propos de ce document

Ce document concerne votre sécurité, vos droits et responsabilités légitimes. Lisez-le attentivement avant d'installer et d'utiliser le produit.

- SHINING 3D Tech Co., Ltd. (ci-après dénommée "la Société") détient tous les droits de propriété intellectuelle pour le contenu de ce document et, sans le consentement écrit de la Société, il n'est pas autorisé à copier, transmettre, publier, rééditer, compiler ou traduire tout contenu de ce document à quelque fin que ce soit ou sous quelque forme que ce soit.
- Le document est un guide pour l'installation, l'utilisation et la maintenance du produit, y compris l'Appareil, le logiciel ou d'autres produits fournis par la Société, auxquels le document s'applique. Le document ne sert pas de garantie de qualité pour le produit. Bien que la Société s'efforce d'assurer l'applicabilité du contenu du document, elle se réserve le droit d'interpréter et de modifier le contenu du document et les éventuelles erreurs et omissions qu'il contient. Le contenu du document est sujet à modifications sans préavis.
- Les images et les diagrammes du document sont présentés pour faciliter la tâche aux lecteurs. Dans le cas où des images ou des schémas seraient incompatibles avec le produit physique, ce dernier prévaudra.
- Il est recommandé aux professionnels ou techniciens d'opérer et/ou d'utiliser les Produits concernés. La Société ne sera pas tenue responsable des dommages et/ou pertes causés par la négligence, les facteurs environnementaux, ou un entretien et une utilisation inappropriés, ou tout autre facteur autre que dû à la qualité du Produit.
- Les litiges découlant du document et des produits connexes seront régis par les lois de la République populaire de Chine.
- En cas d'ambiguïté et/ou de conseil sur le contenu du document, contactez-nous par le contact

# **Dispositif**

Veuillez lire attentivement avant la première utilisation d'Einstar (ci-après dénommé le "Scanner").

## Apparence

**Scanner** 

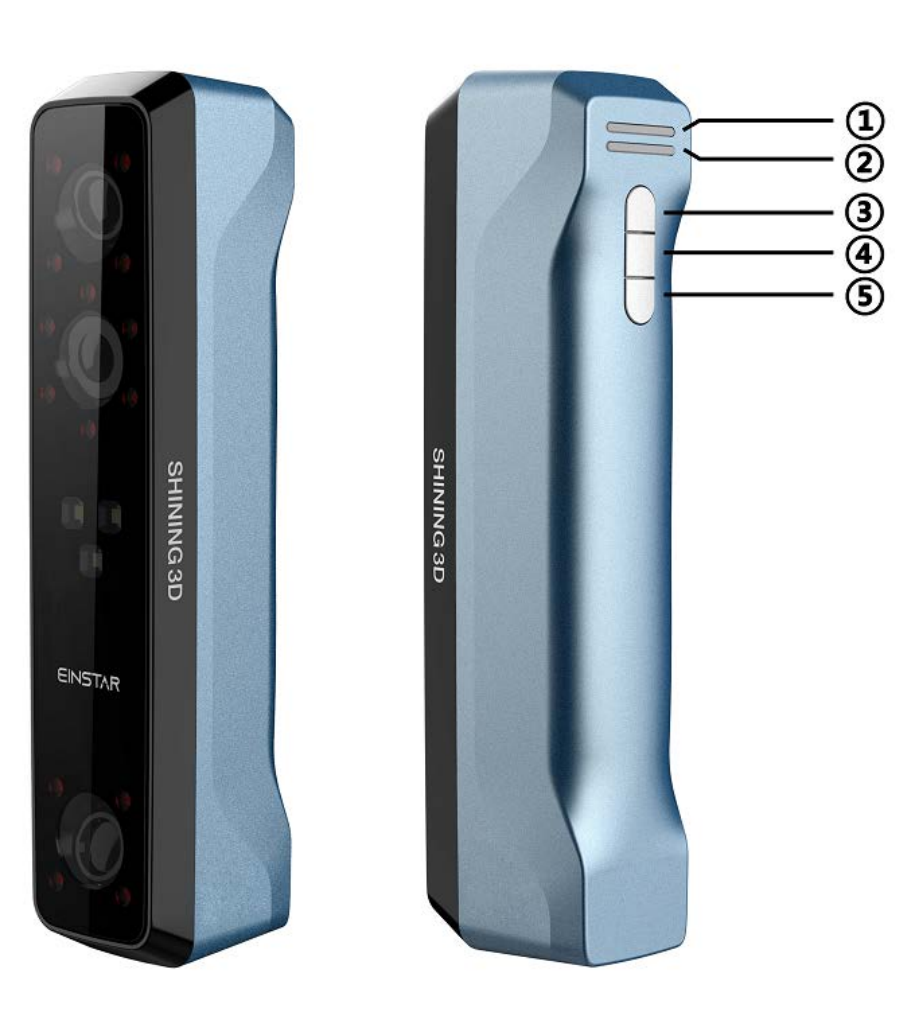

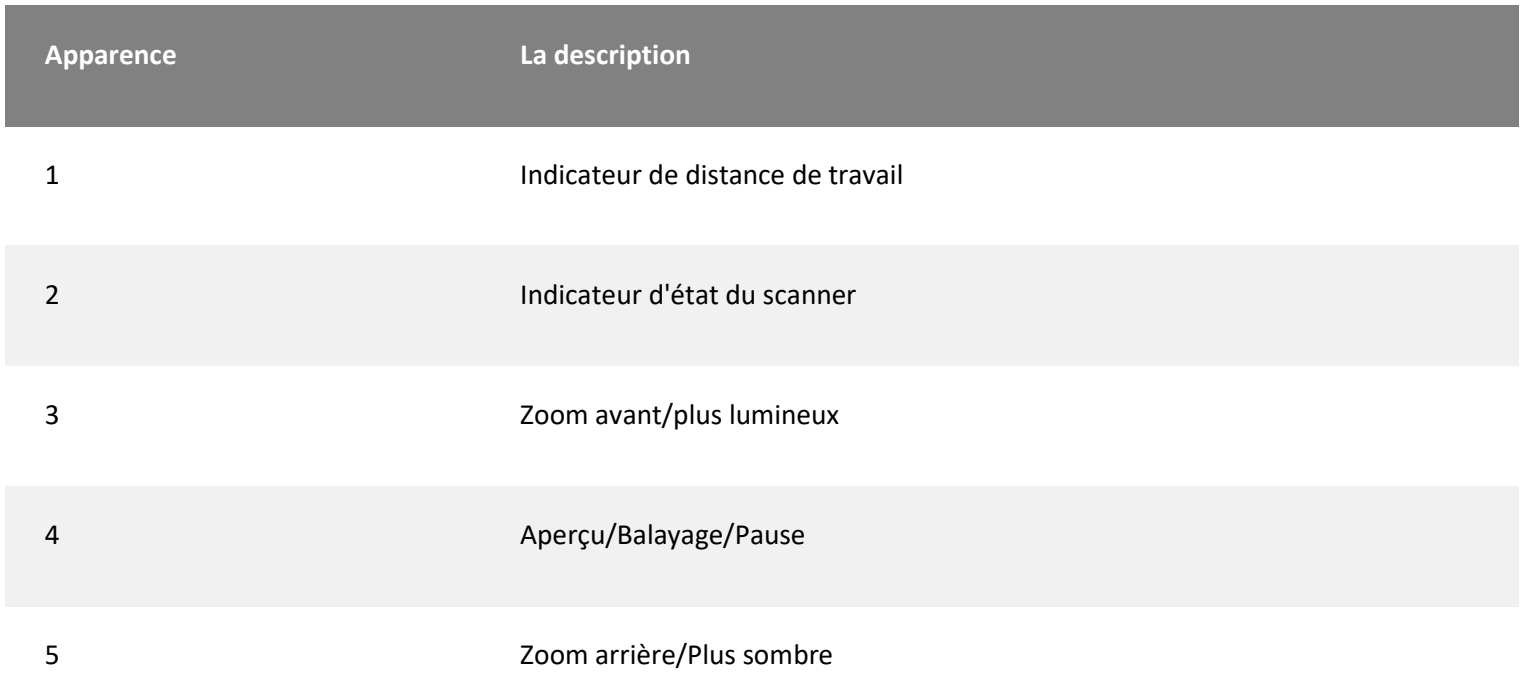

#### **Noter**

Pendant le balayage, appuyez deux fois sur le bouton de balayage pour entrer dans le réglage de la luminosité, puis vous pouvez utiliser les boutons 3 et 5.

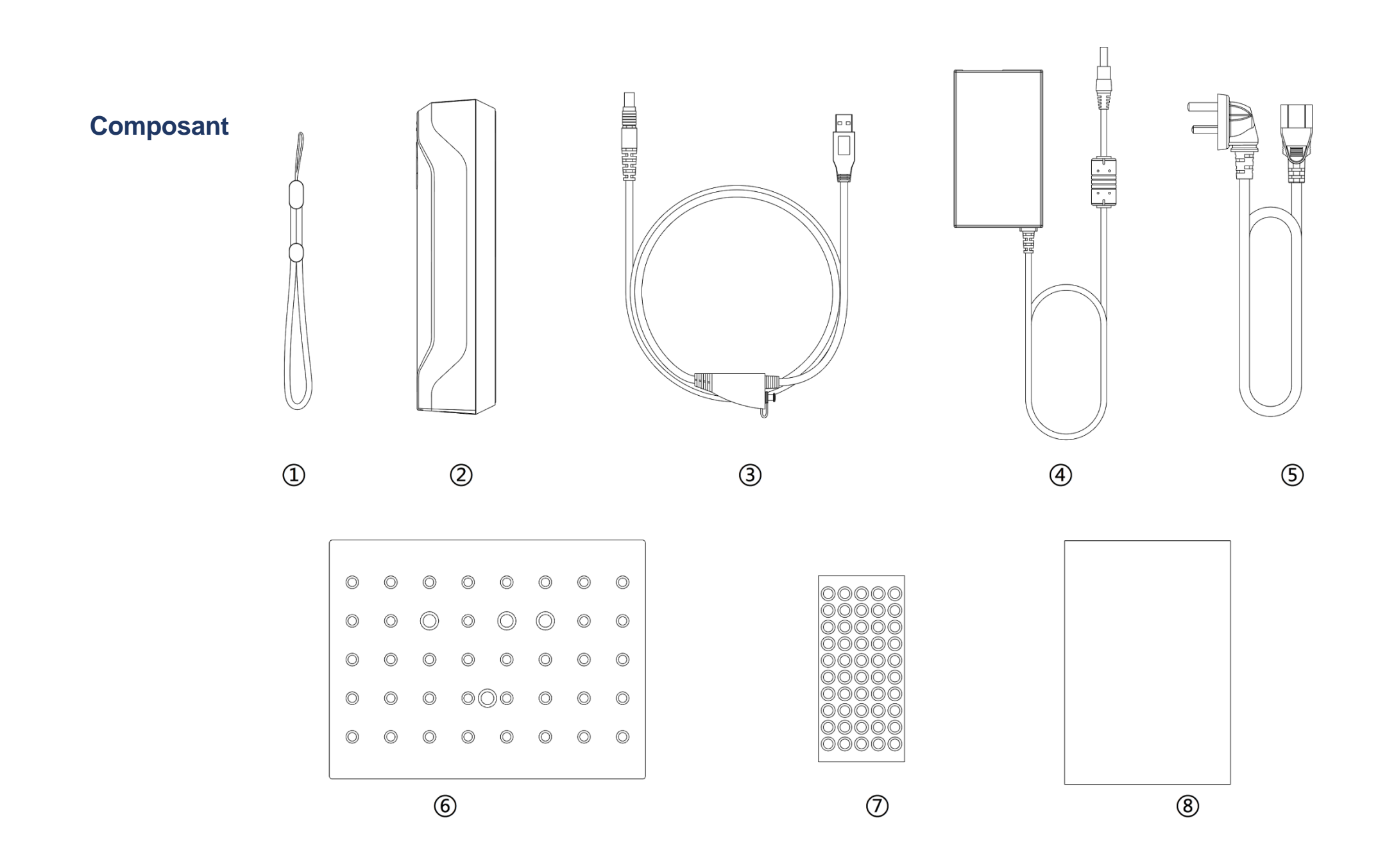

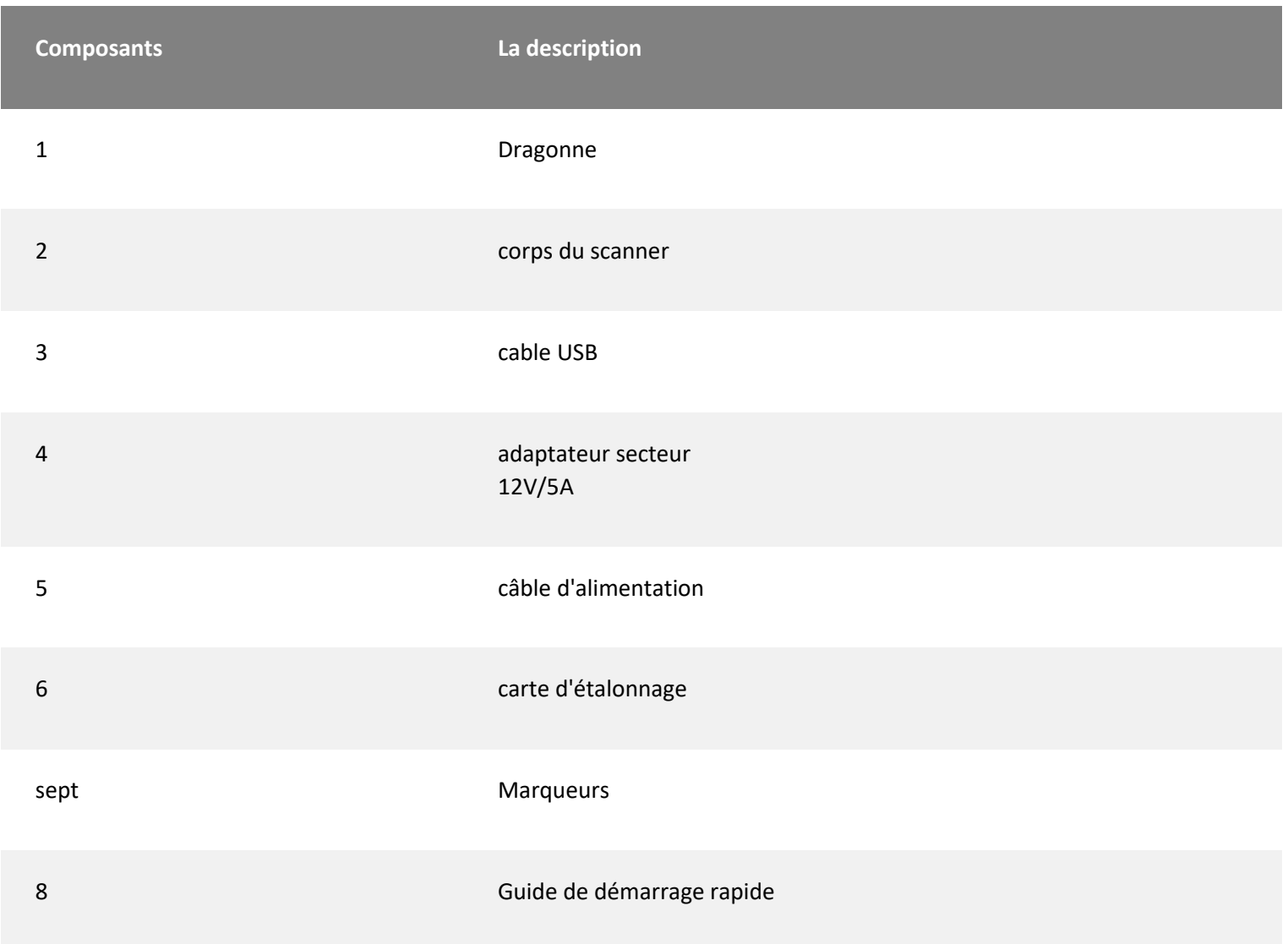

## Connectez le câble

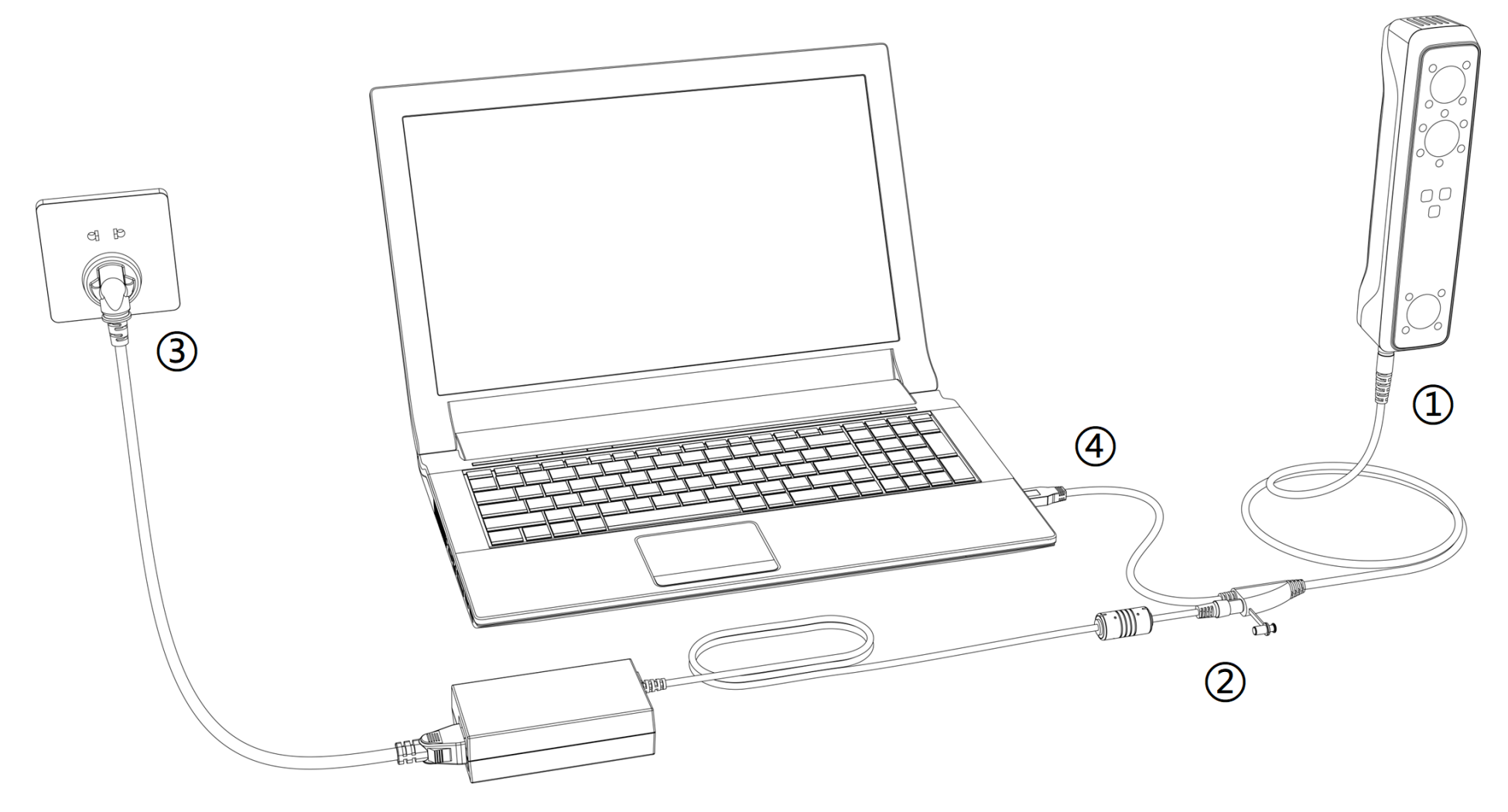

**Avertissement** Assurez-vous que vous utilisez le bon adaptateur secteur (12 V/5 A).

1. Branchez le câble USB au bas du scanner, le point rouge doit être cohérent avec la face avant du scanner.

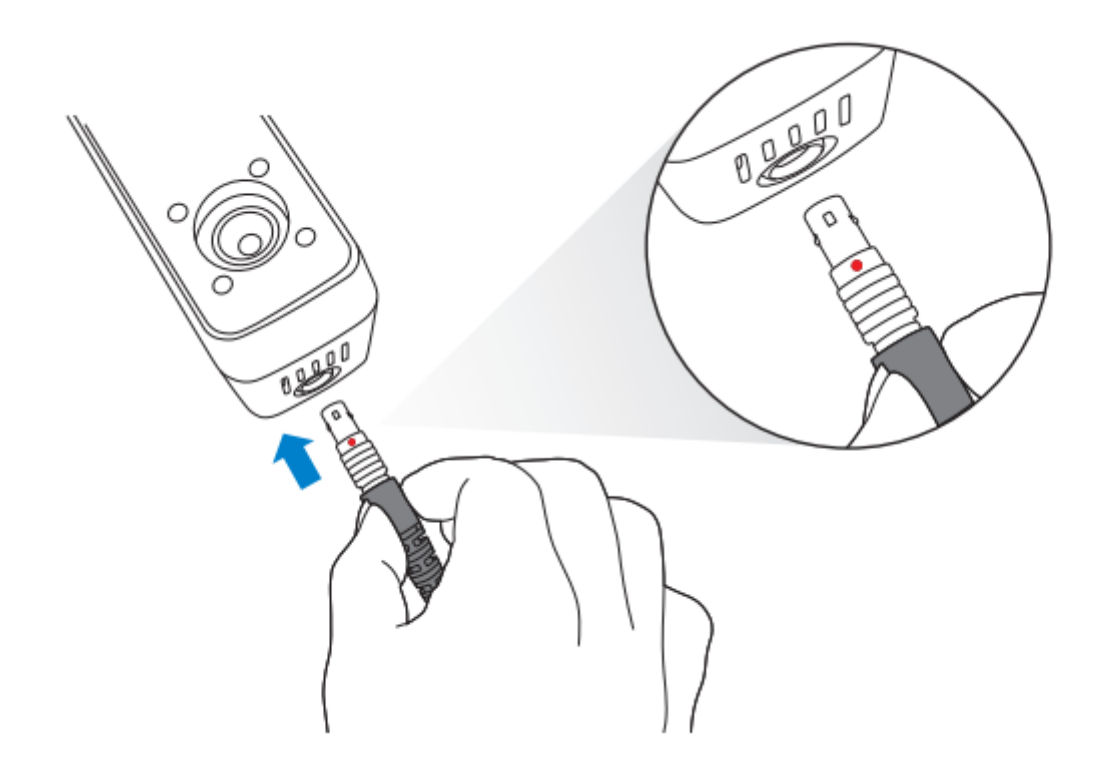

2. Branchez le câble d'alimentation dans le câble USB.

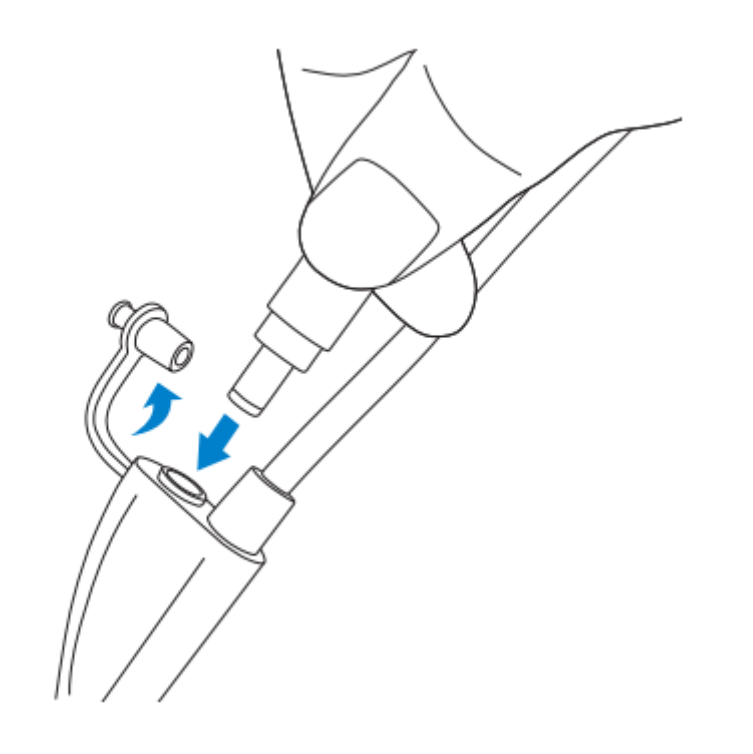

3. Allumez et l'indicateur LED devrait s'allumer en bleu.

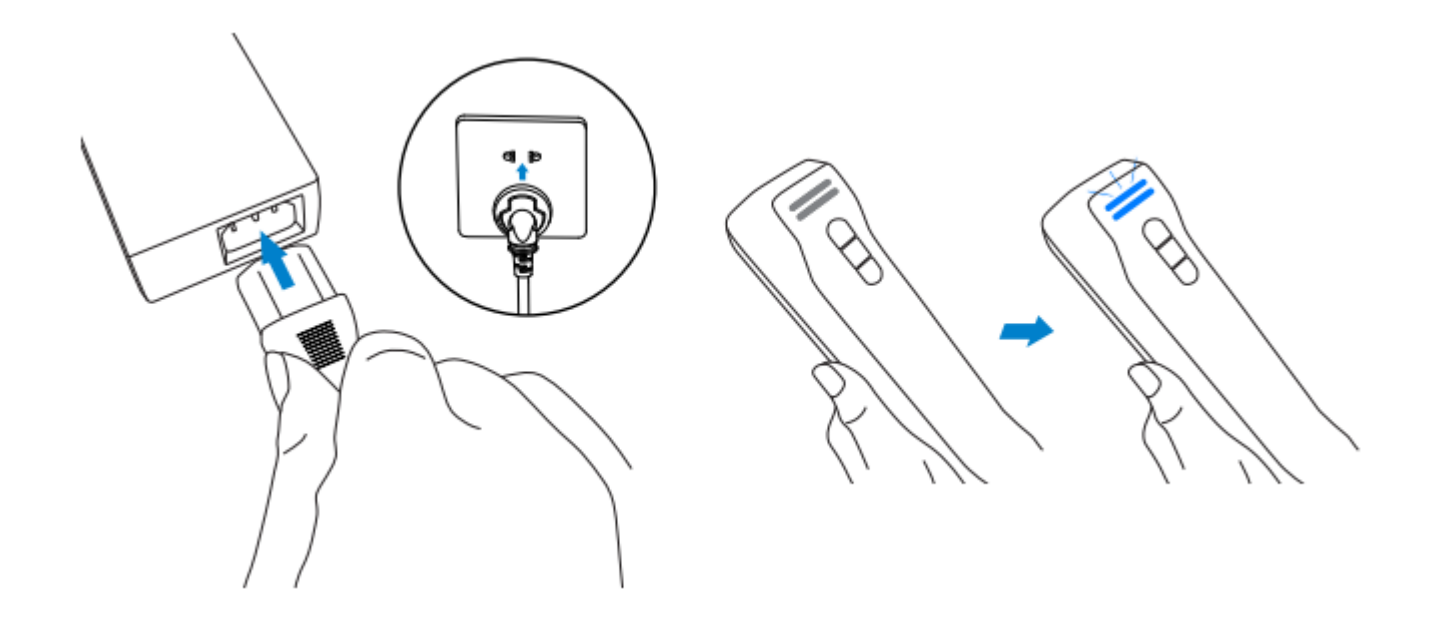

4. Branchez l'autre extrémité du câble USB dans le port USB de l'ordinateur.

Vous pouvez maintenant voir notre appareil dans votre Gestionnaire de périphériques.

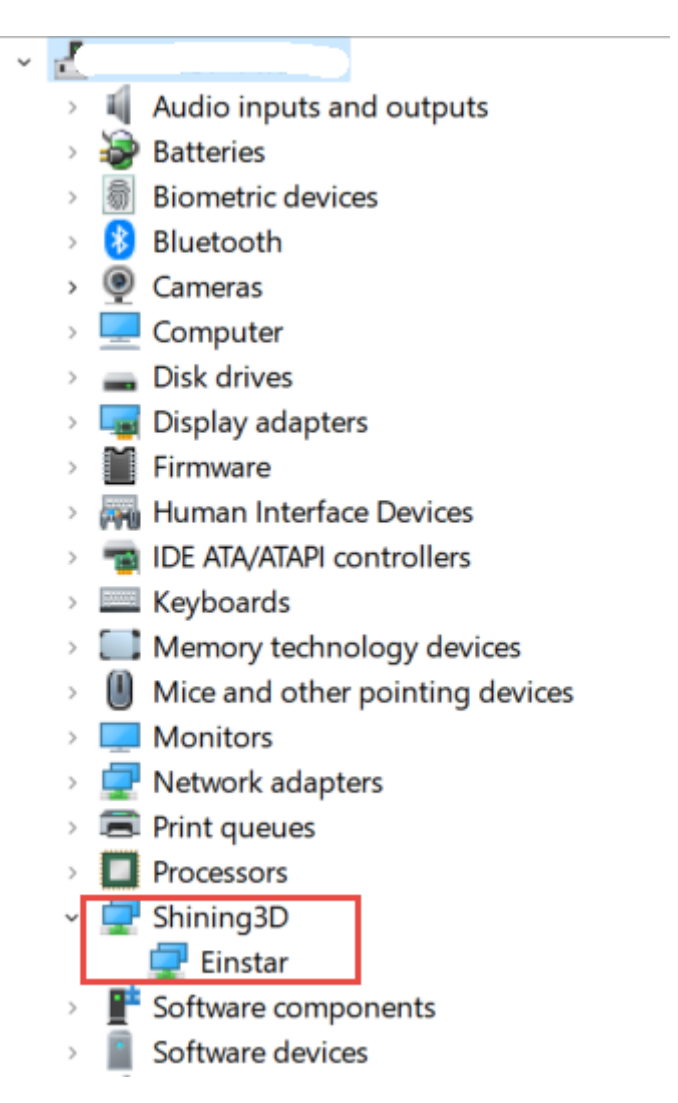

## Tenez le scanner

Mettez et serrez la dragonne. Tenez fermement le scanner comme indiqué sur l'image.

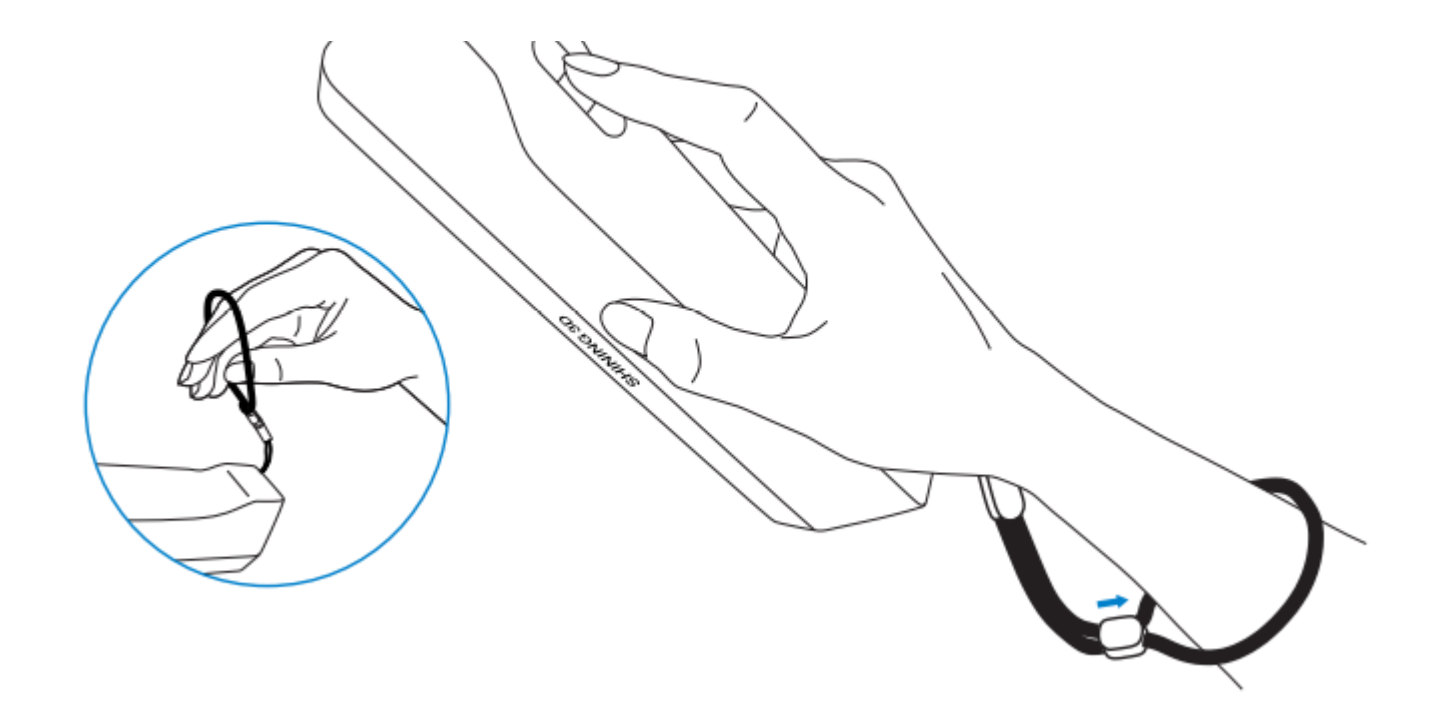

# Installer le logiciel

Pour utiliser le scanner, vous devez d'abord installer le logiciel **EXStar** (ci-après dénommé le "logiciel").

## Configuration requise pour l'ordinateur et le système d'exploitation

Ordinateur recommandé :

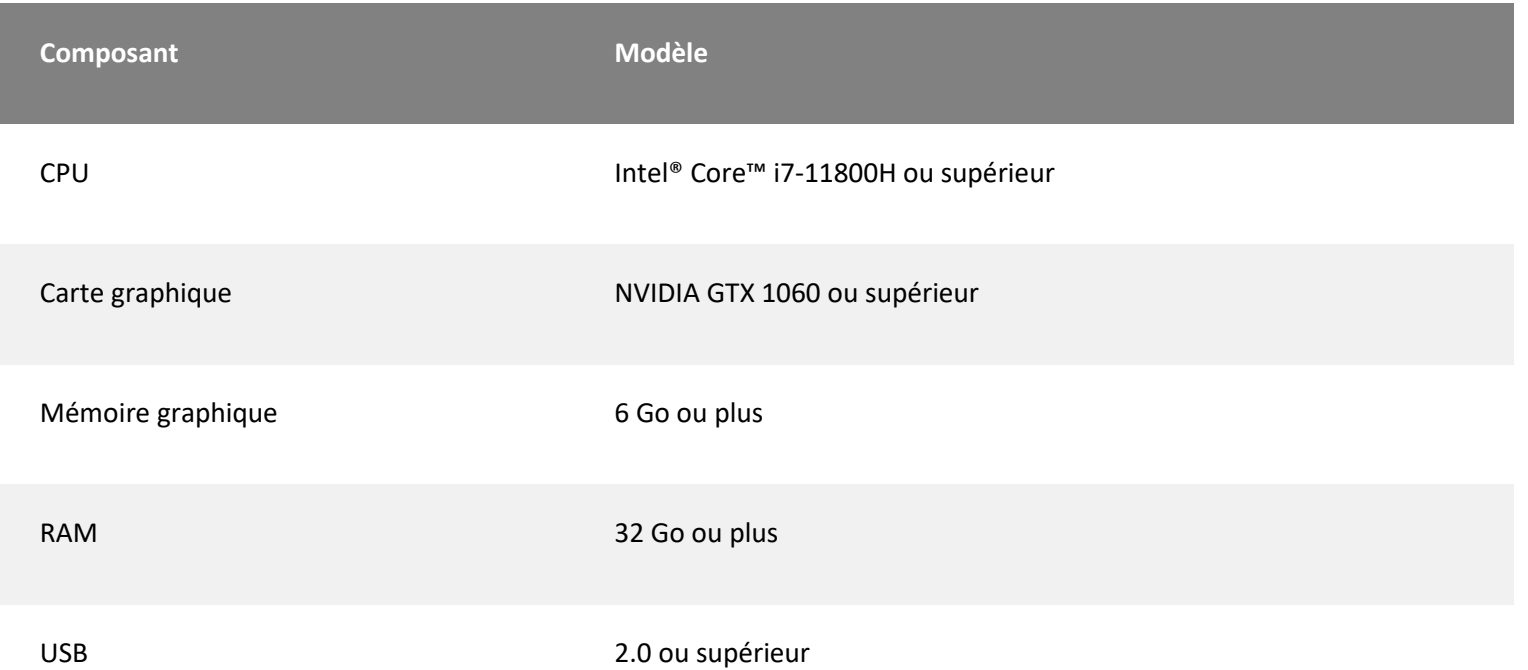

Système d'exploitation recommandé : Windows 10, Windows 11 (tous deux 64 bits uniquement)

### **CPU**

Une mauvaise configuration de l'ordinateur ou des problèmes matériels entraîneront une dégradation des performances du processeur et affecteront l'expérience utilisateur, il est recommandé d'utiliser l'outil CPU-Z pour vérifier les performances du processeur avant de commencer l'analyse.

CPU-Z : <https://www.cpuid.com/softwares/cpu-z.html>

Installez et lancez CPU-Z, suivez les étapes de la figure ci-dessous pour obtenir un score de performance multi-thread CPU. Un score de **4000** ou plus est requis.

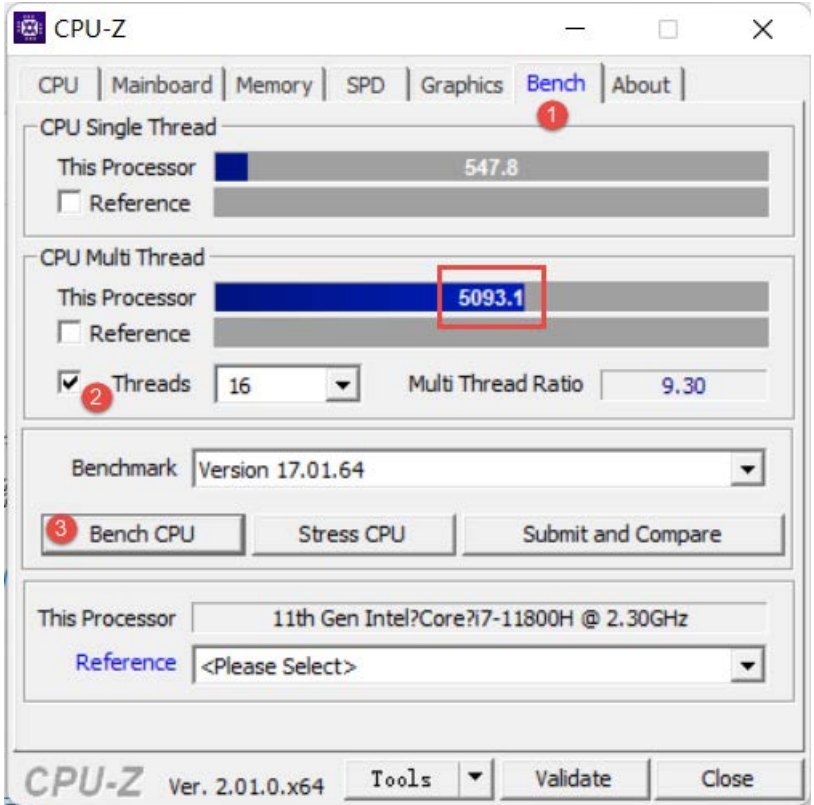

### **OpenGL**

Pour utiliser le scanner, vous avez besoin d'une carte graphique (intégrée ou discrète) prenant en charge **OpenGL4.3** ou supérieur.

Utilisez [OpenGL Extensions Viewer](https://realtech-vr.com/home/glview) pour vérifier la version OpenGL, si elle est inférieure à 4.3, veuillez mettre à jour le pilote de la carte graphique et vérifier à nouveau, si elle est toujours inférieure à 4.3, cela signifie que la carte graphique NE PEUT PAS prendre en charge le scanner.

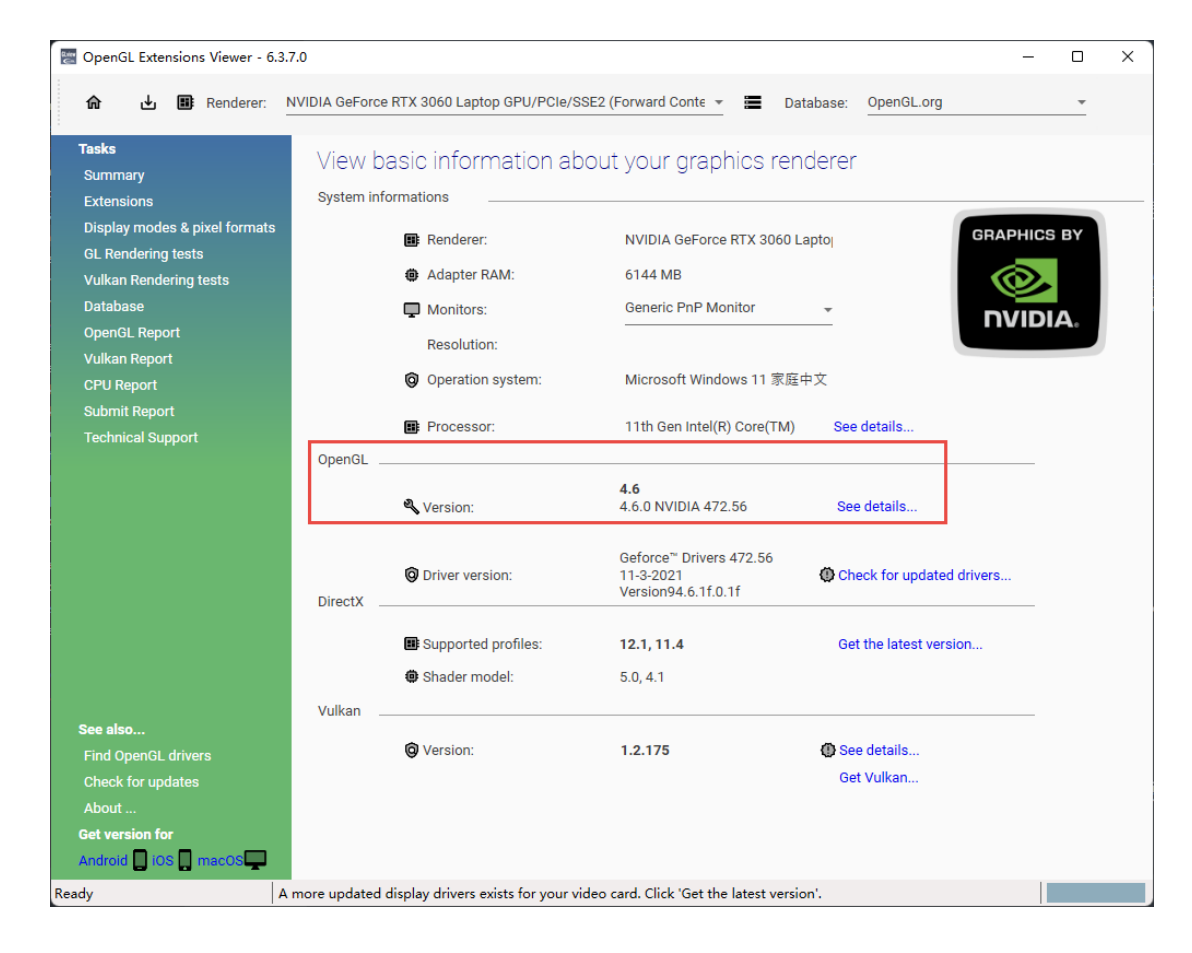

### **GPU**

Il est fortement recommandé d'utiliser une carte graphique discrète NVIDIA [1 pour le scanner.](https://docs.shining3d.com/exstar/1.0.4/en-us/install/#fn:1)

La carte graphique discrète NVIDIA doit prendre en charge **CUDA10.2** ou supérieur.

Utilisez **le panneau de configuration NVIDIA** pour obtenir la version CUDA en suivant les étapes.

- Lancer **le panneau de configuration NVIDIA**
- Accédez à **Aide** >> **Informations système** >> **Composants** .

#### **Utiliser une carte graphique discrète sur le bureau**

• Connectez votre moniteur au port de la carte graphique discrète à l'arrière de votre ordinateur, le système d'exploitation utilisera automatiquement la carte graphique discrète.

#### **Utiliser une carte graphique discrète sur un ordinateur portable**

- Lancez **NVIDIA Control Panel** sur votre ordinateur portable.
- Dans **Paramètres 3D** --> **Gérer les paramètres 3D** --> **Paramètres globaux** , sélectionnez **Processeur NVIDIA hautes performances** et **Appliquer** .

#### System Information

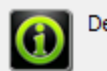

Detailed information about your NVIDIA hardware and the system it's running on.

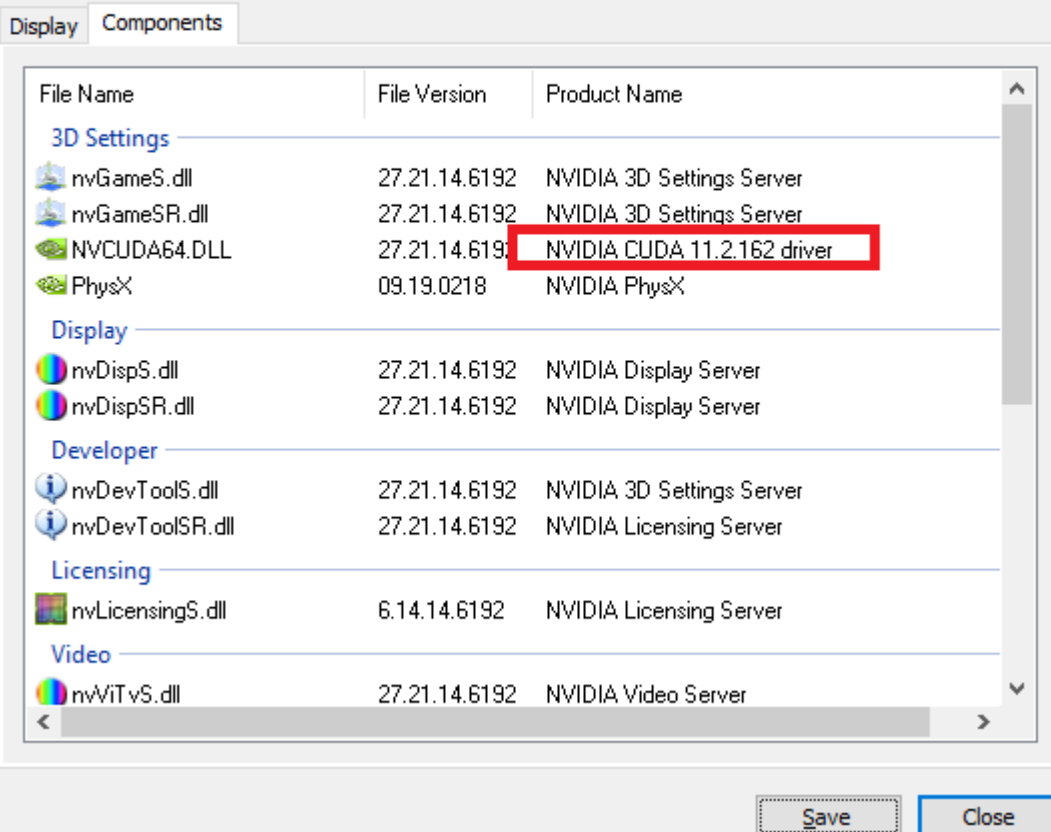

Global Settings Program Settings

Windows OS now manages selection of the graphics processor.<br>Open Windows graphics settings

Preferred graphics processor:

1

High-performance NVIDIA processor  $\checkmark$ 

## Obtenir le package d'installation

Veuillez visiter le site Web suivant pour obtenir le package d'installation. <https://support.einstar.com/support/home>

## Installer le logiciel

Veuillez suivre l'assistant d'installation pour installer le logiciel.

#### **Noter**

Les droits d'administrateur sont requis pour l'installation du logiciel.

#### **Noter**

Vous avez besoin d'un compte utilisateur Shining 3D avant d'activer l'appareil.

## Créer un compte utilisateur Shining 3D

Pour un nouvel utilisateur, vous devez d'abord créer un compte utilisateur Shining 3D, cliquer sur **Enregistrer** dans la fenêtre contextuelle lors du lancement d'EXStar, ou cliquer sur **S'inscrire** sur notre site Web de compte utilisateur Shining 3D : [https://passport.shining3d.com/](https://passport.shining3d.com/login?redirect=%2F)

#### **Noter**

- Vous devez entrer un e-mail ou un numéro de téléphone valide pour obtenir le code de vérification pour l'enregistrement.
- Veuillez entrer les informations utilisateur correctes pour un meilleur service.
- Veuillez lire puis vérifier **la politique de confidentialité** (obligatoire).

## Se connecter au compte utilisateur Shining 3D

Connectez-vous au compte utilisateur Shining 3D à partir de la fenêtre contextuelle lors

du lancement d'EXStar.

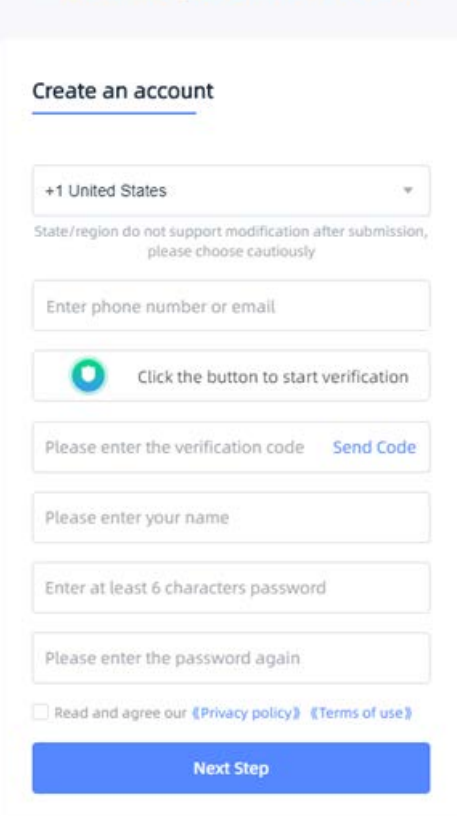

Shining3D User Account

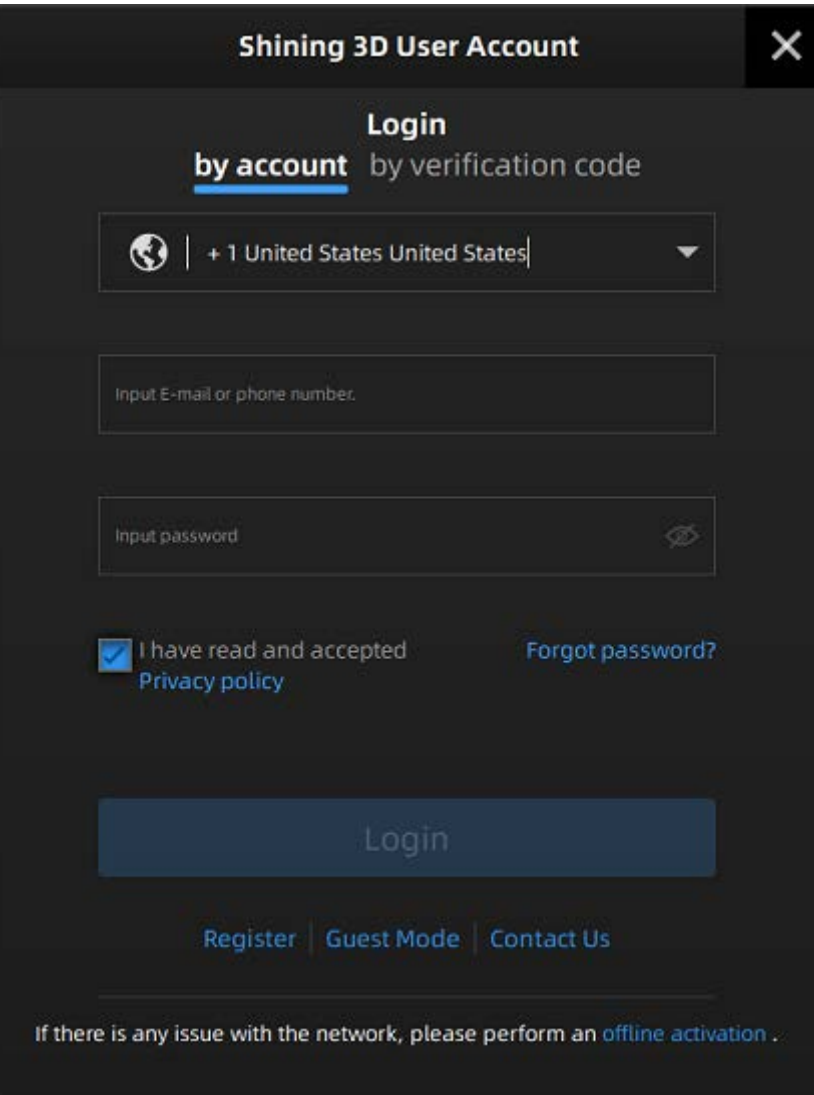

## Activer l'appareil

### **Activation en ligne**

Si l'ordinateur est connecté à Internet, l'activation sera traitée automatiquement après la connexion au compte utilisateur Shining 3D.

### **Activation hors ligne**

Vous avez besoin d'un autre ordinateur connecté à Internet pour vous aider à terminer l'activation hors ligne.

Cliquez sur **l'activation hors ligne** pour accéder à l'assistant d'activation.

1. Connectez le scanner à l'ordinateur sans réseau, exportez le fichier C2V.

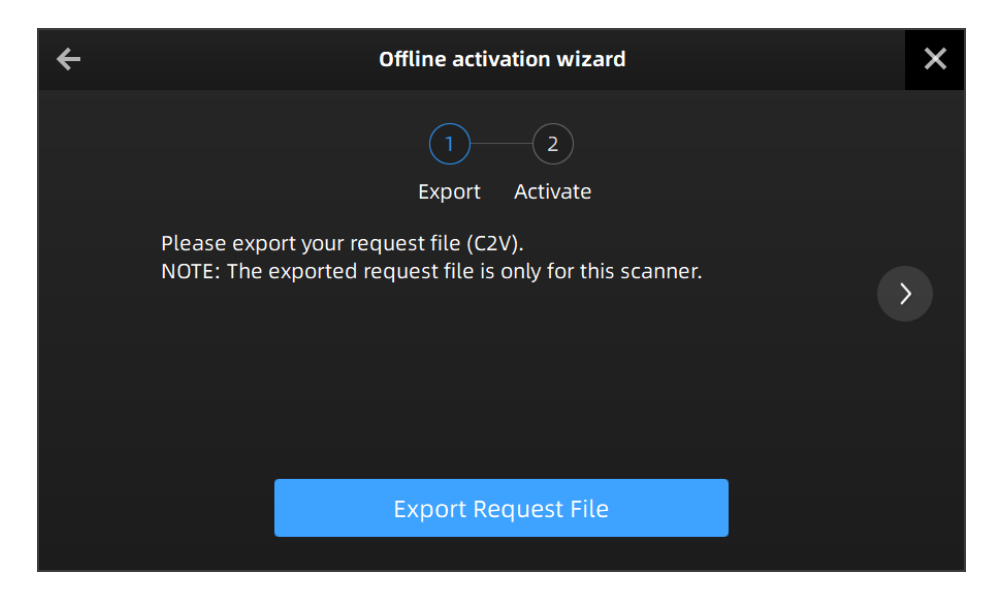

- 2. Copiez le fichier C2V sur l'autre ordinateur connecté à Internet.
- 3. Sur l'ordinateur avec réseau, connectez -vous [https://passport.shining3d.com/](https://passport.shining3d.com/login?redirect=%2F) , téléchargez votre fichier C2V sur la page d' **activation hors ligne** , complétez les informations puis cliquez sur le bouton **Activer** pour accéder à la page de téléchargement.
- 4. Copiez le fichier V2C sur l'ordinateur sans réseau, importez le fichier dans le logiciel.

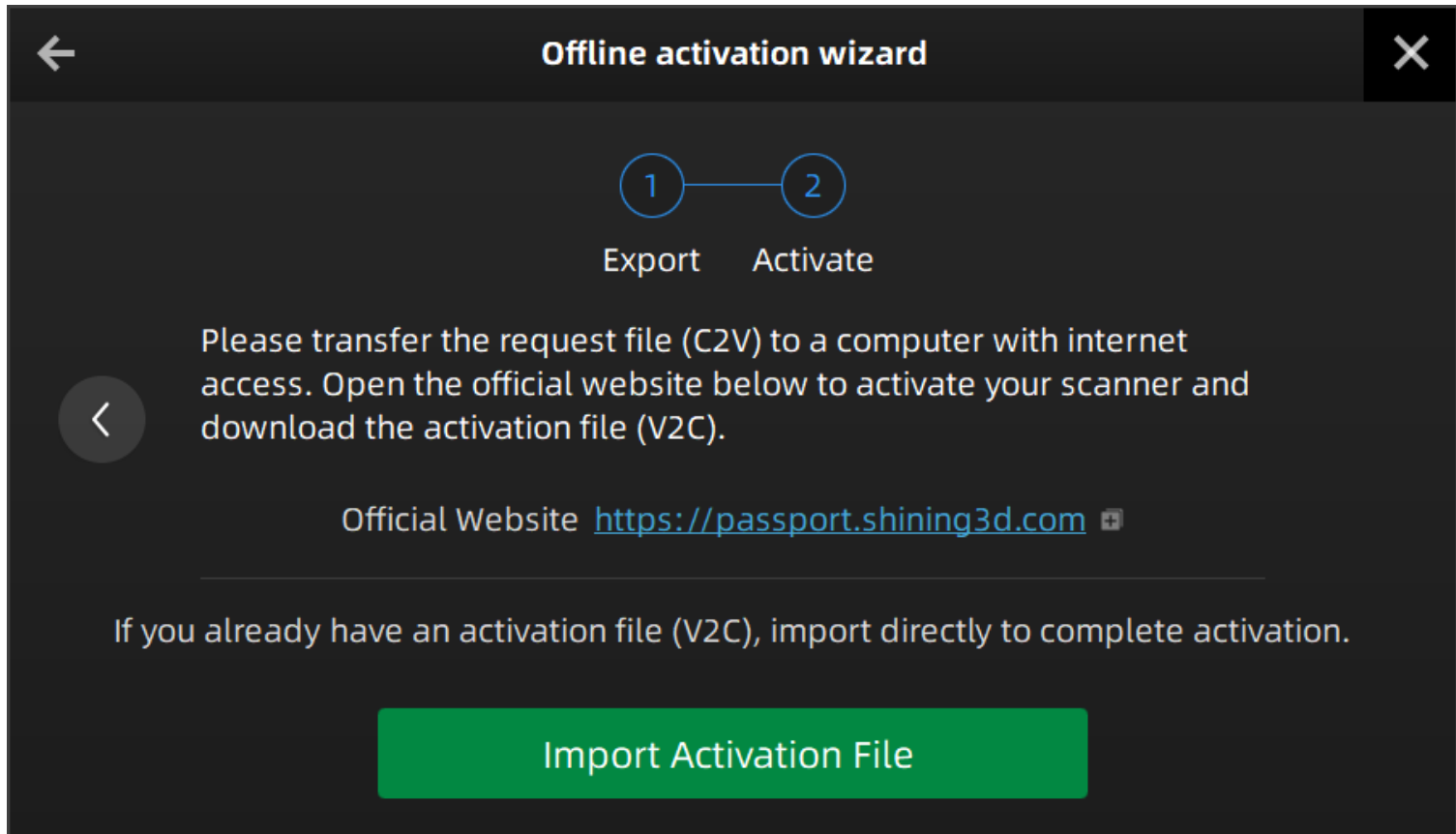

# Mise à niveau

Lorsqu'un nouveau logiciel est publié, vous serez invité lors du lancement du logiciel. Si le micrologiciel du logiciel est plus récent que celui du scanner, vous serez également invité.

## Mise à jour du firmware

Le micrologiciel est en cours d'exécution sur le scanner, il sera mis à niveau pour de meilleures performances, stabilité ou correction de bogues.

#### **Avertissement**

Assurez-vous que l'appareil est sous tension pendant la mise à niveau ; éviter l'interruption de la mise à niveau en raison de coupures de courant.

Lorsque le scanner est connecté, le logiciel détecte automatiquement le micrologiciel. Si le micrologiciel ne correspond pas, il vous invitera à mettre à jour le micrologiciel. Cliquez sur **Oui** pour mettre à niveau.

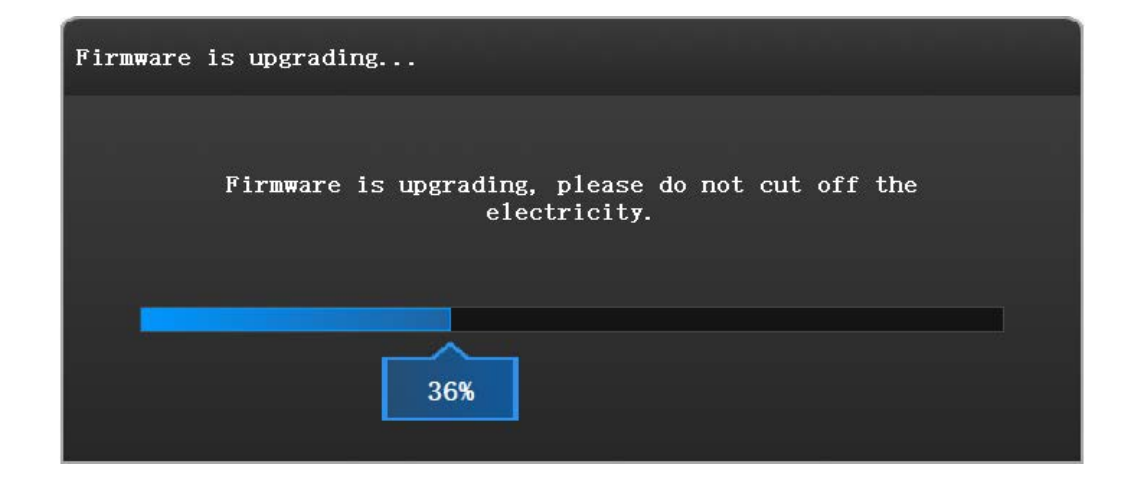

## Mise à jour logicielle

La mise à niveau du logiciel consiste à optimiser les performances du logiciel, à ajouter de nouvelles fonctions ou à corriger des bogues.

#### **Avertissement**

Le logiciel sera fermé pendant la mise à niveau, veuillez enregistrer vos projets correctement avant la mise à niveau.

Il est fortement recommandé d'utiliser la dernière version du logiciel. Sinon, un rappel apparaîtra immédiatement lorsque vous lancerez le logiciel.

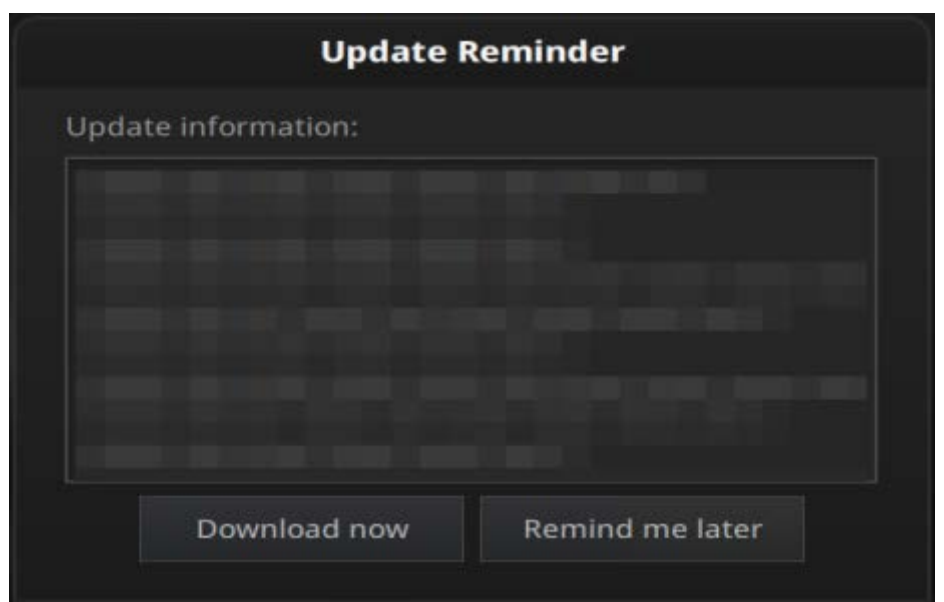

Cliquez sur **Télécharger maintenant** pour télécharger le nouveau package d'installation en arrière-plan, vous pouvez continuer à utiliser le logiciel. Veuillez ne pas fermer le logiciel avant la fin du téléchargement. Une fois terminé, l'invite suivante s'affichera.

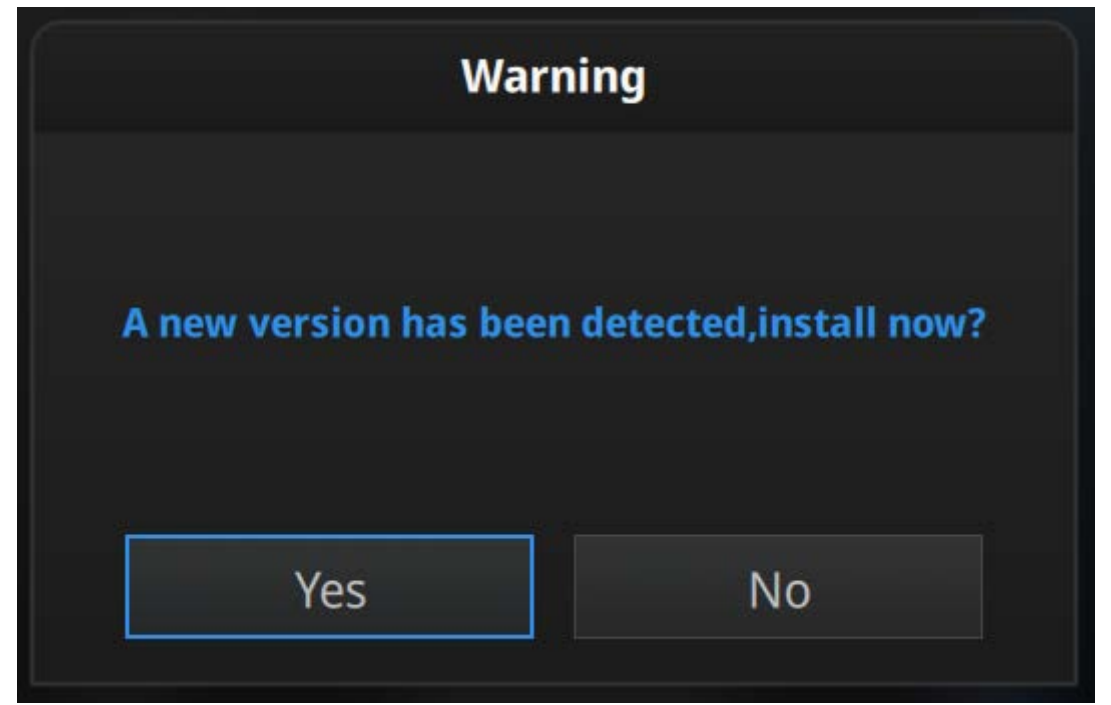

Cliquez sur **Oui** pour lancer l'installation de la nouvelle version.

# Interface utilisateur

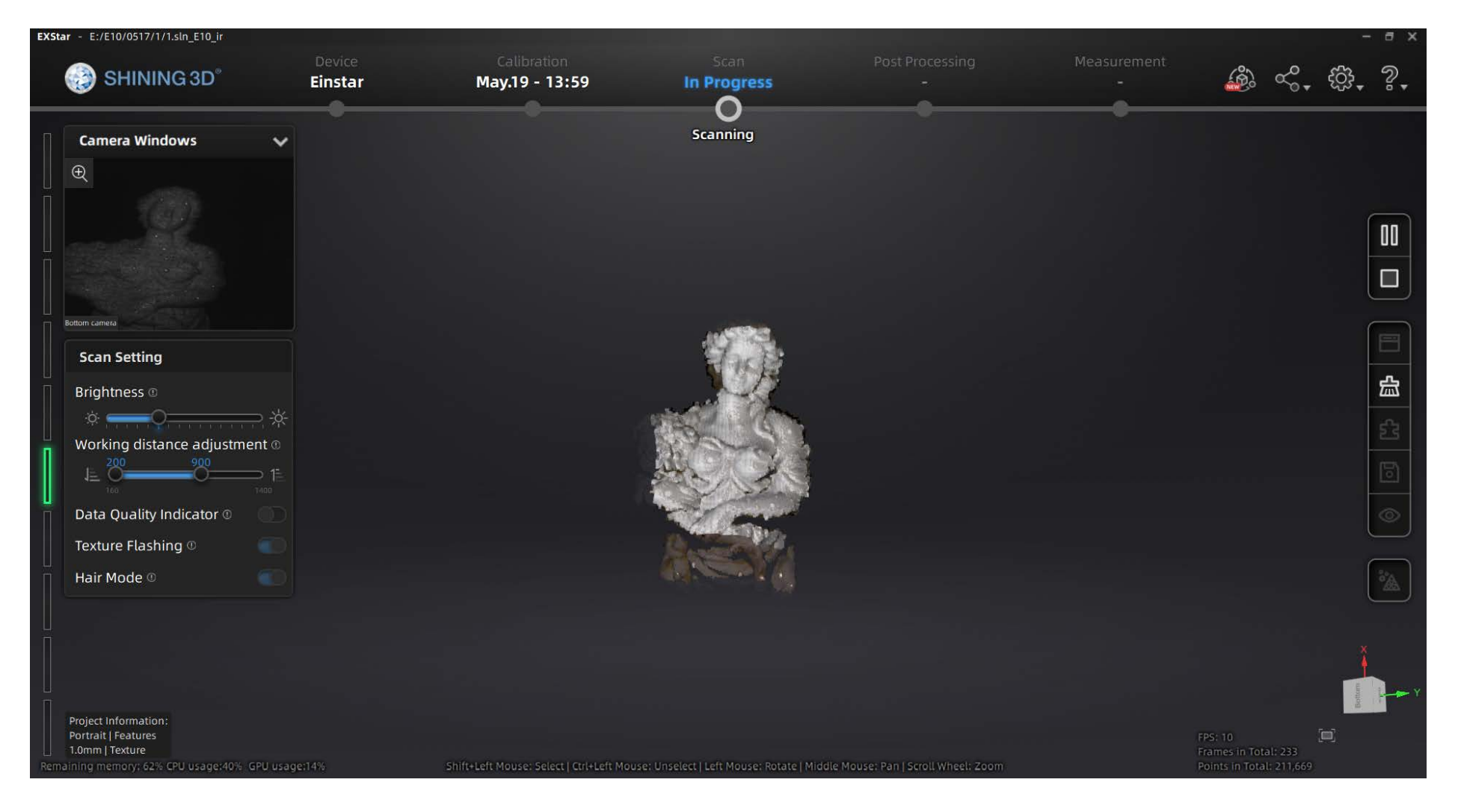

# Barre de navigation

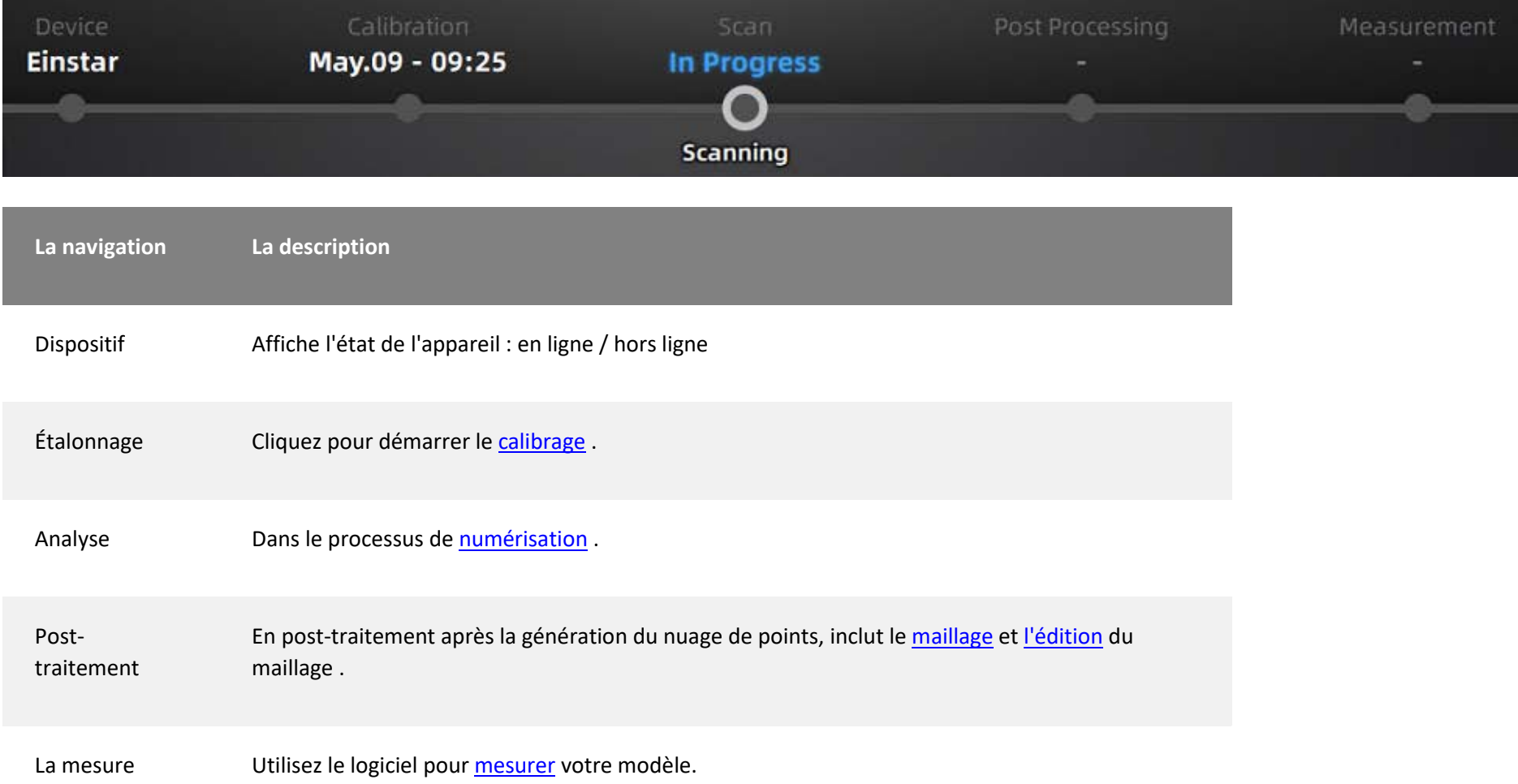

## Paramètres et commentaires

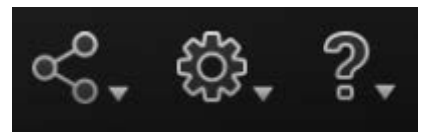

### **Social**

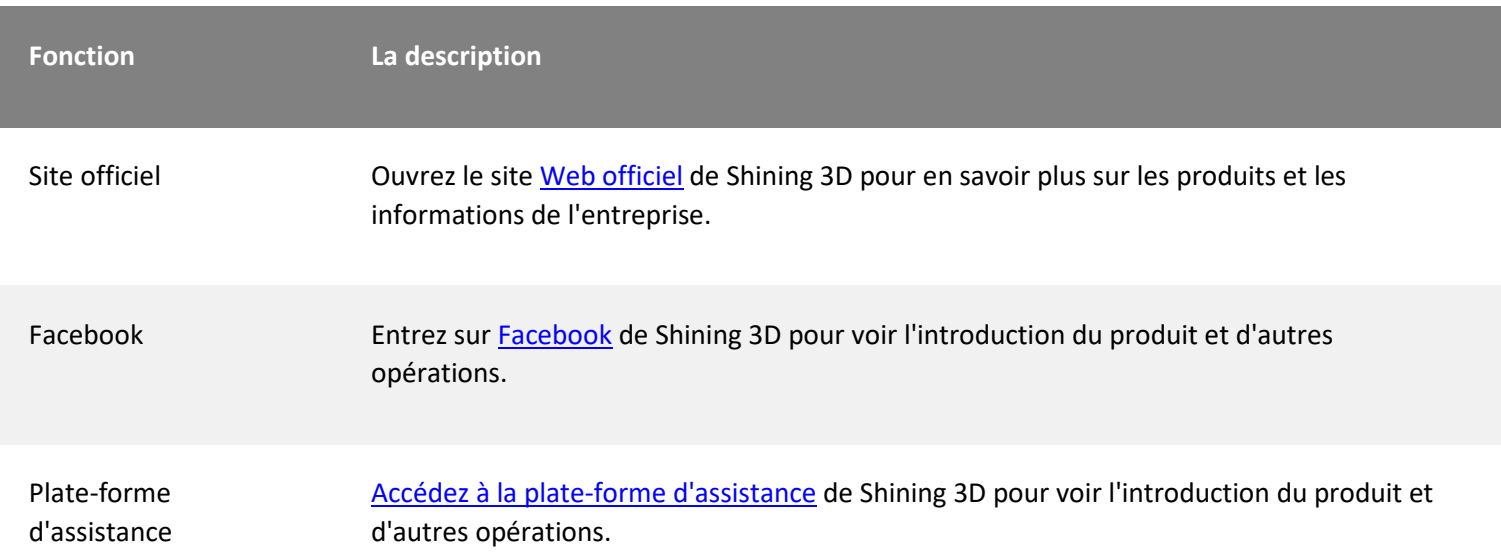

## **Réglages**

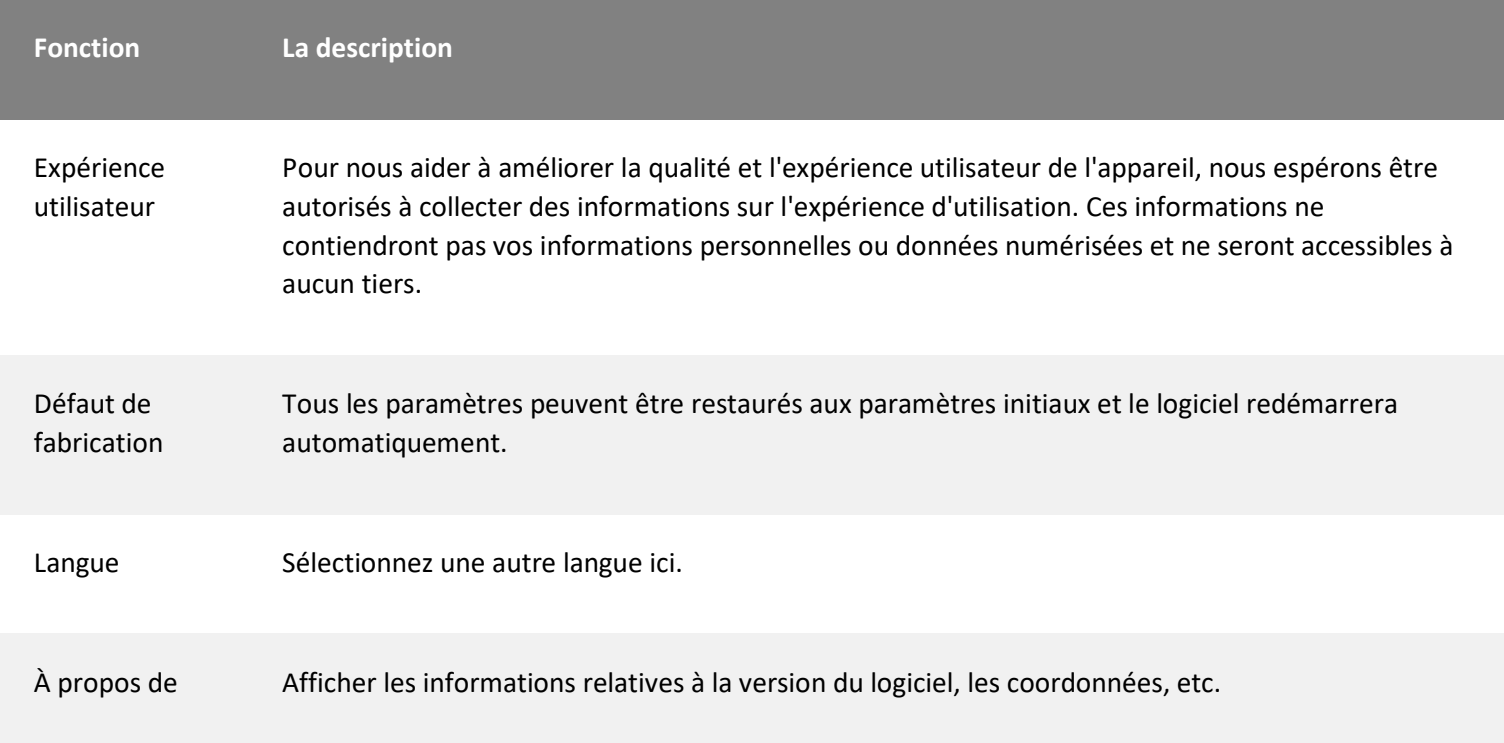

## **Aider**

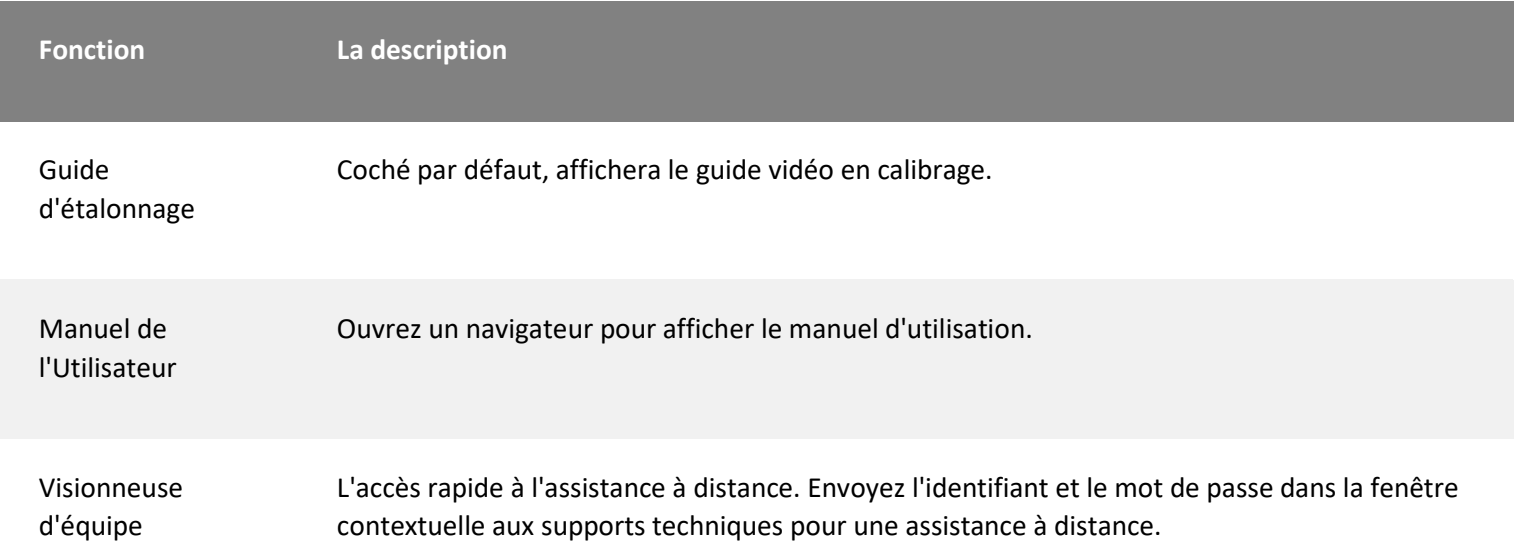

## Autre composant

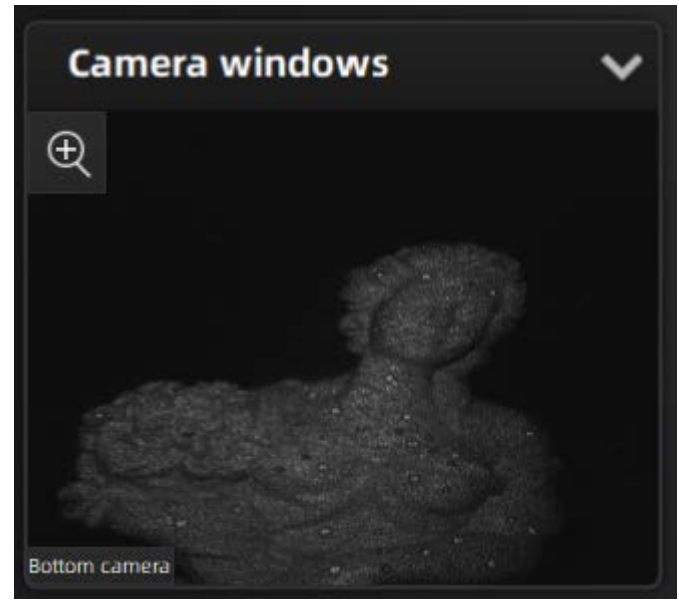

#### **Composant La description**

Fenêtre de la caméra  $\blacksquare$  Fenêtre de la caméra en cours de **numérisation** . Affichez-en une par défaut, vous pouvez ouvrir d'autres fenêtres de caméra via le menu contextuel.

## **Composant La description** Groupe de projet is a serie in the control of the control of the control of the control of the control of the control of the control of the control of the control of the control of the control of the control of the control projet, pour plus de détails, veuillez vous **Project Group** référer à [Projet et groupe de projet](https://docs.shining3d.com/exstar/1.0.4/en-us/project-and-project-group/#project). 田区日因  $\vee$  Project1  $\circ$  $\blacktriangleright$  Project2  $\circ$

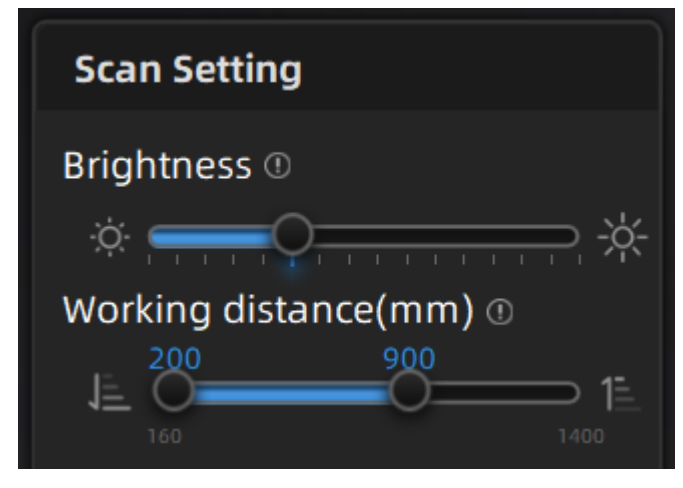

#### **Composant La description**

Paramètres de numérisation internation de la comme de la contraste de lors de lors de lors de lors de lors de la numérisation, pour plus de détails, veuillez vous référer à [Paramètres de](https://docs.shining3d.com/exstar/1.0.4/en-us/scanparameters/)  [numérisation](https://docs.shining3d.com/exstar/1.0.4/en-us/scanparameters/) .

Project Information: Object | Features 0.5mm | Texture

Remaining memory: 70% CPU usage:23% GPU usage:4%

Renseignements sur le projet de la commune de la commune de la commune Dans cette zone, vous pouvez vérifier les informations sur le projet et les informations sur l'ordinateur.

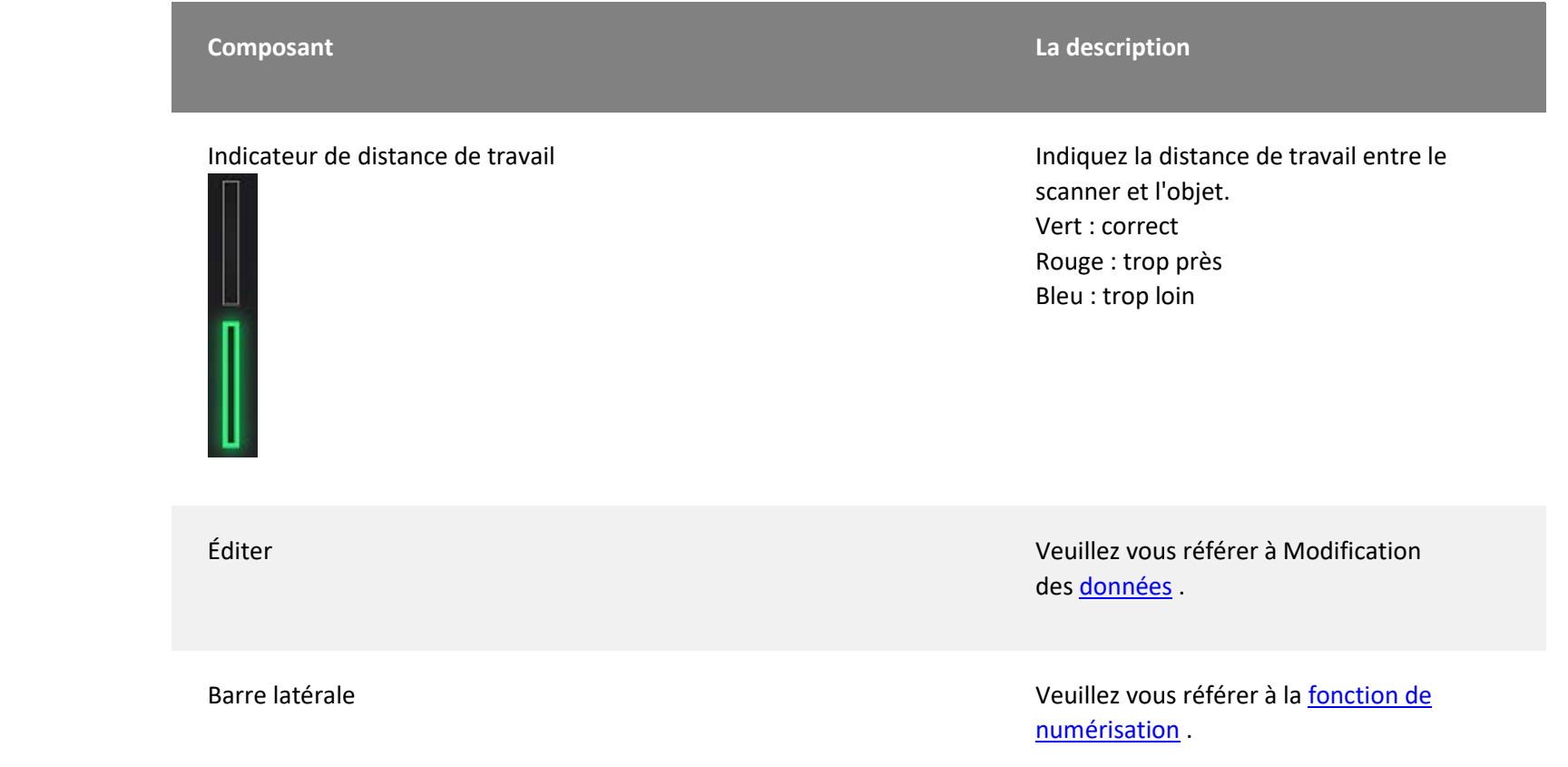